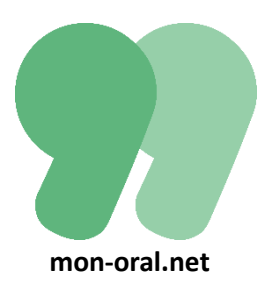

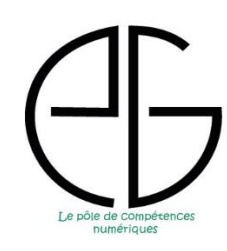

*« mon-oral.net » est une application libre et gratuite permettant la créations d'activités et d'entraînements à l'oral tant pour les élèves que pour les étudiants. Cette application permet aux élèves de s'enregistrer facilement en ligne en créant leur propre capsule vidéo téléchargeable et mise automatiquement à la disposition du professeur pour correction. Un simple navigateur est nécessaire sans aucune installation préalable. Le professeur peut créer soit un exercice soit un entraînement type examen tout en proposant une correction écrite et/ou orale.*

#### **Présentation générale**

Pour accéder au site il faut saisir l'adresse suivante :<https://www.mon-oral.net/>

Si vous désirez vous informer sur le fonctionnement du site des vidéos sont mises à votre disposition. Pour cela sur la page d'accueil vous cliquez sur le bouton bleu « présentation »

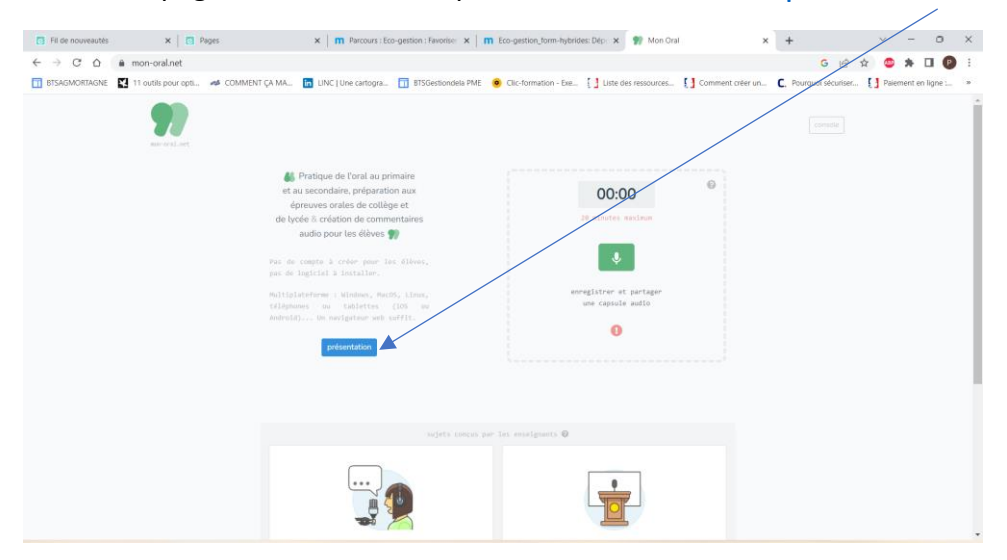

Une fois la nouvelle page affichée, il suffit de la faire dérouler et l'accès aux différentes vidéos est à votre disposition.

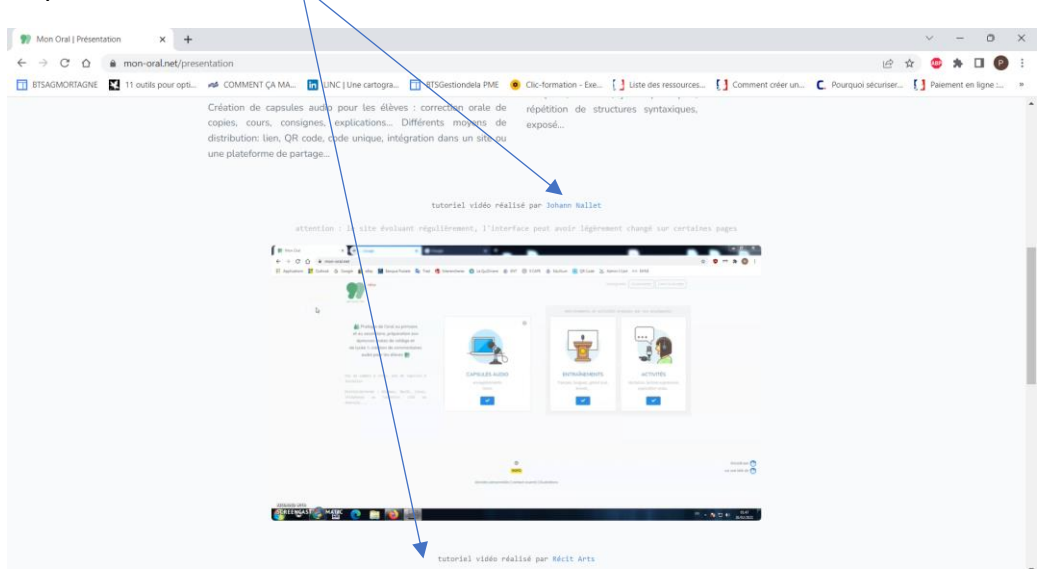

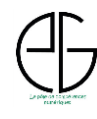

# **1- Création du compte professeur**

La première étape pour le professeur est de créer son compte enseignant. Pour cela il faut disposer d'une adresse mail professionnelle et du nom de son établissement d'exercice. La vidéo de présentation disponible sur le site explique cette étape qui est simple de fonctionnement (rappel de l'adress[e https://www.mon-oral.net/presentation\)](https://www.mon-oral.net/presentation).

Afin de créer un exercice audio, deux possibilités s'offrent au professeur :

- Création d'une **activité** (**plusieurs prestations possibles** pour l'élève).
- Création d'un **entraînement** (**une seule prestation possible** pour l'élève).

# **2- Création d'une activité**

Cette fonctionnalité permet de proposer aux élèves toutes sortes d'exercices favorisant la pratique de l'oral quelque soit le niveau des élèves/étudiants. Une fois son compte créé, le professeur à accès à sa console. A gauche de l'écran apparaît le bouton « ACTIVITES ». Ce bouton permet de visionner tous les exercices déjà créés par le professeur. Le bouton « + » permet de concevoir un nouvel exercice.

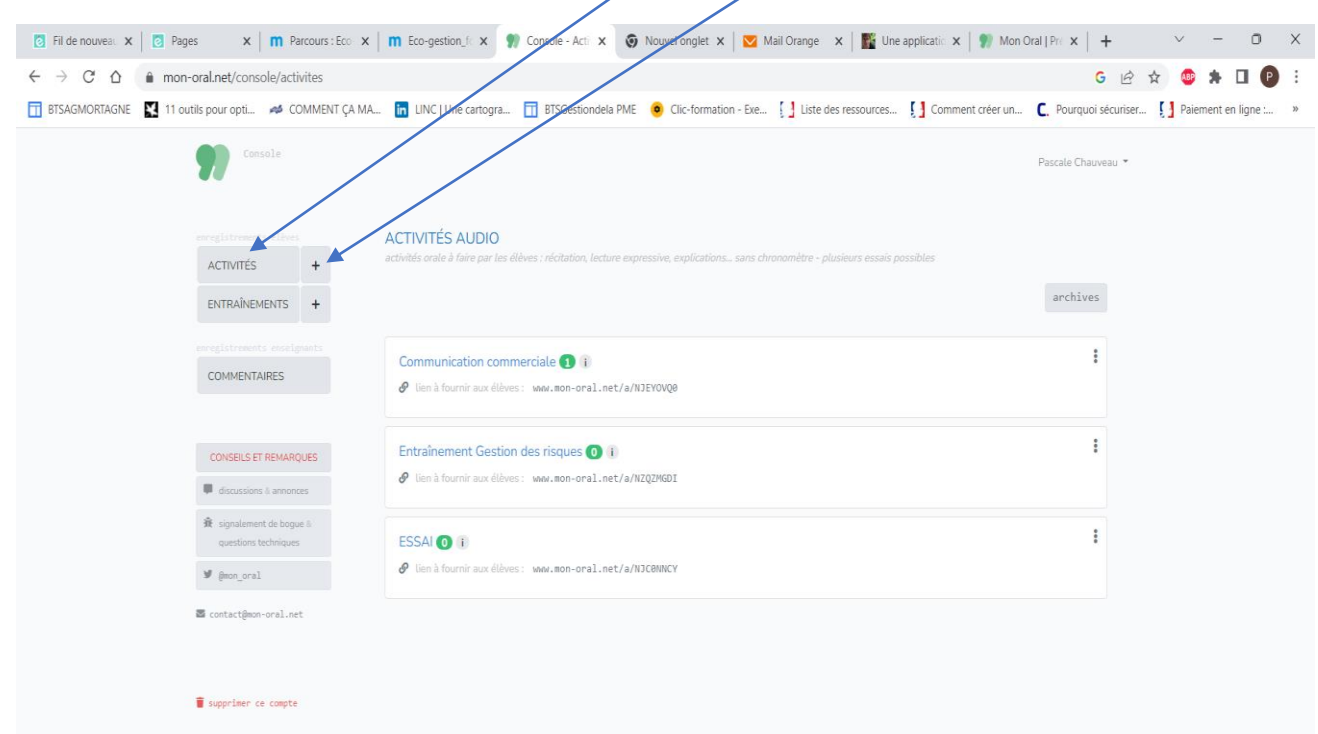

Lorsque vous avez cliqué sur le bouton « + » une nouvelle page (voir ci-dessous) s'affiche vous invitant à saisir différentes informations :

- **Titre** : cette information n'est visible que par le professeur
- **Sous-titre** : cette information non obligatoire à la création de l'activité n'est pas à saisir obligatoirement mais elle est **très utile pour que les élèves se repèrent dans leur travail**.

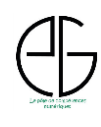

• **Sujet et consignes** : le professeur saisit les différentes informations nécessaires à la réalisation du travail par les élèves. Les consignes peuvent être présentées à l'aide d'une capsule audio à l'aide du bouton COMMENTAIRES.

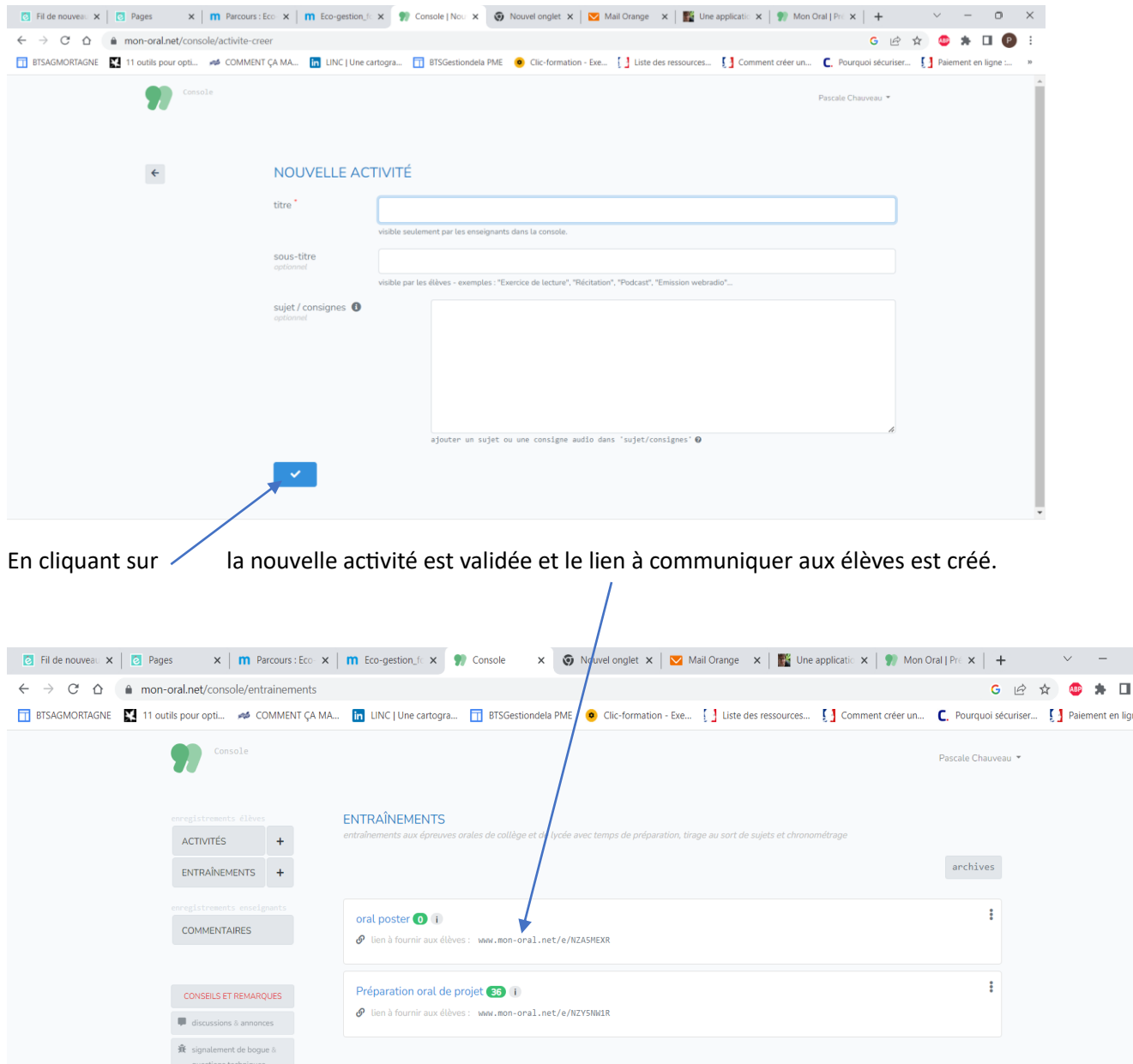

• **Page d'accueil pour la création de la nouvelle activité** :

Ce lien pourra être communiqué aux élèves via l'ENT, Pronote etc. Les élèves en utilisant ce lien auront un identifiant à saisir d'une longueur de 4 à 6 lettres et/ou chiffres. Cet identifiant peut être constitué des premières lettres de leur prénom et éventuellement d'un chiffre ou d'une lettre correspondant à leur classe. Cette précaution permet de protéger les élèves en leur assurant l'anonymat sur la plateforme.

 $\blacksquare$  @mon\_oral ක<br>මි contact@mon-oral.net

supprimer ce compte

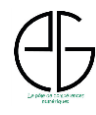

Voici un exemple de page affichée après saisie du lien élève pour réaliser une activité. Le code activité s'affiche automatiquement grâce au lien (évite tout risque d'erreur de saisie par les élèves). En cliquant sur le bouton bleu l'élève aura accès à son travail.

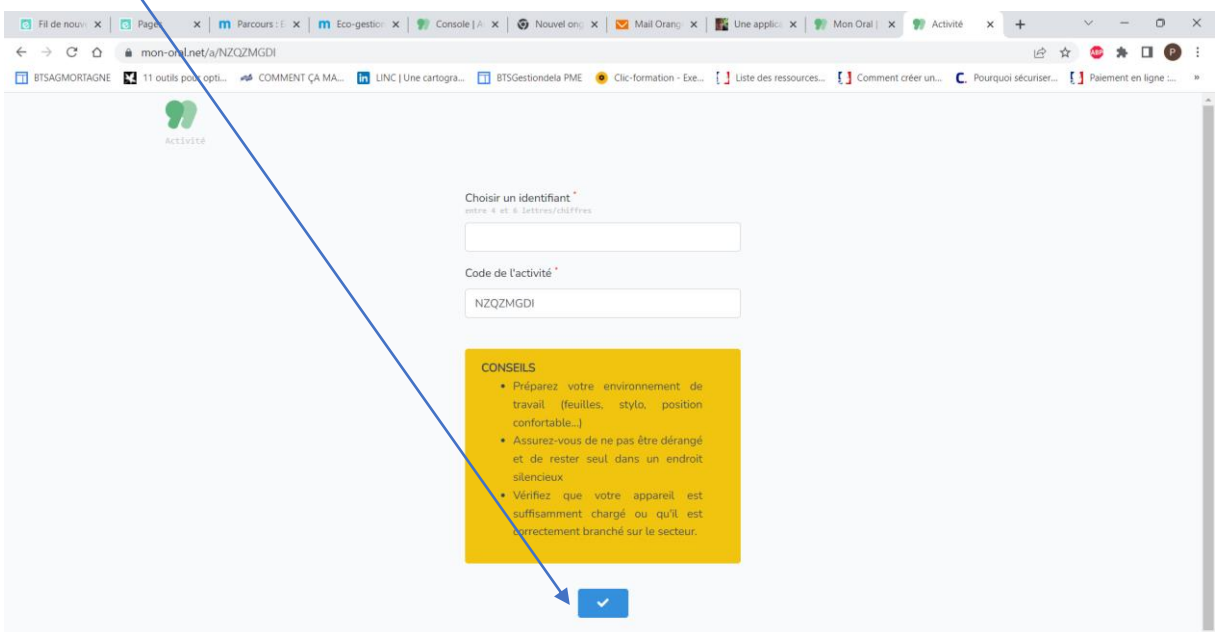

La page ci-dessous illustre le travail à réaliser par l'élève. Les consignes sont rappelées, la durée maximum de la prestation apparaît et le bouton vert permet de lancer l'enregistrement.

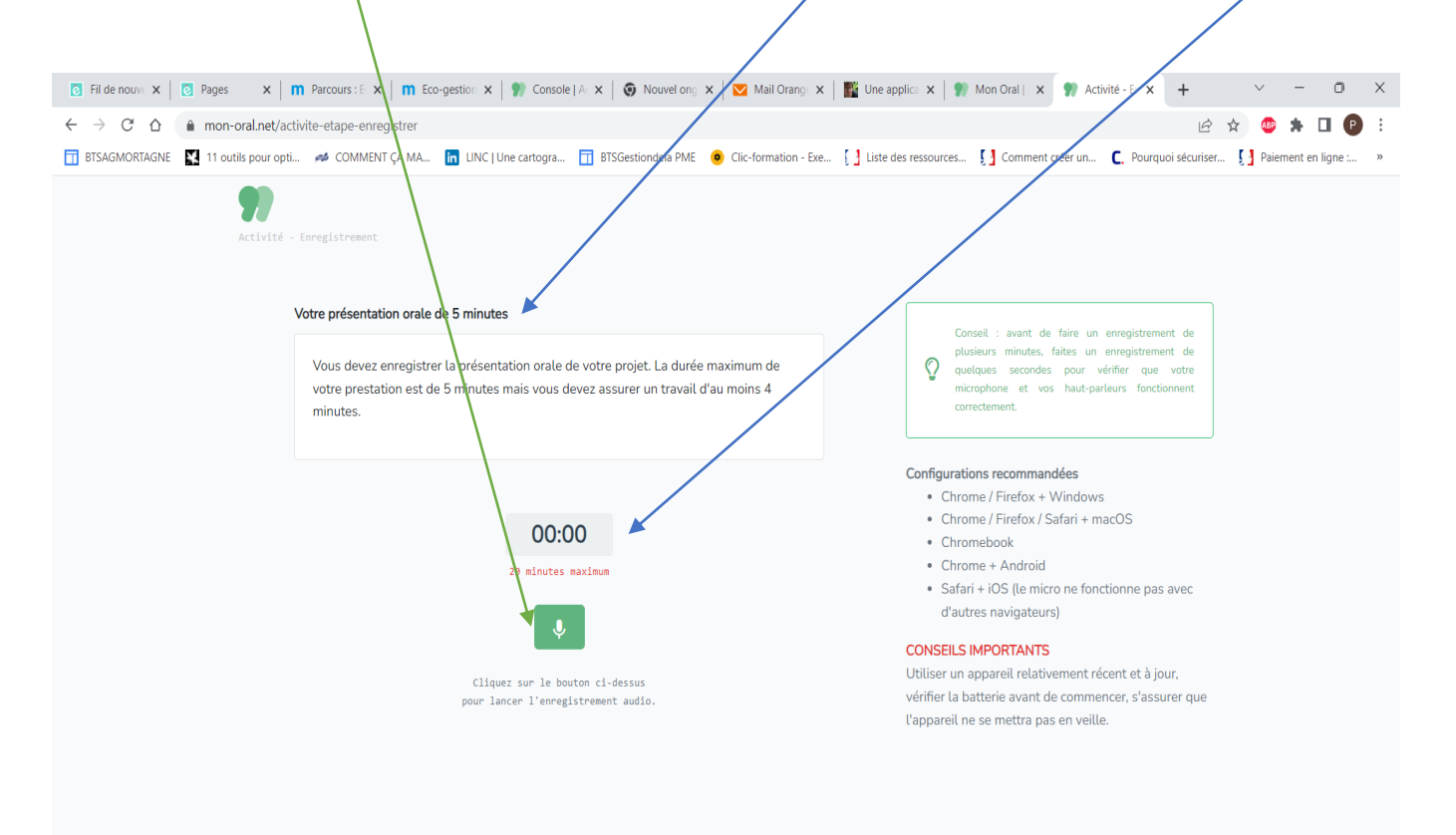

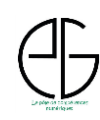

Lorsque l'élève lance son enregistrement le temps écoulé s'affiche et un nouveau bouton permet de stopper l'enregistrement. Un contrôle précise que l'enregistrement est en cours.

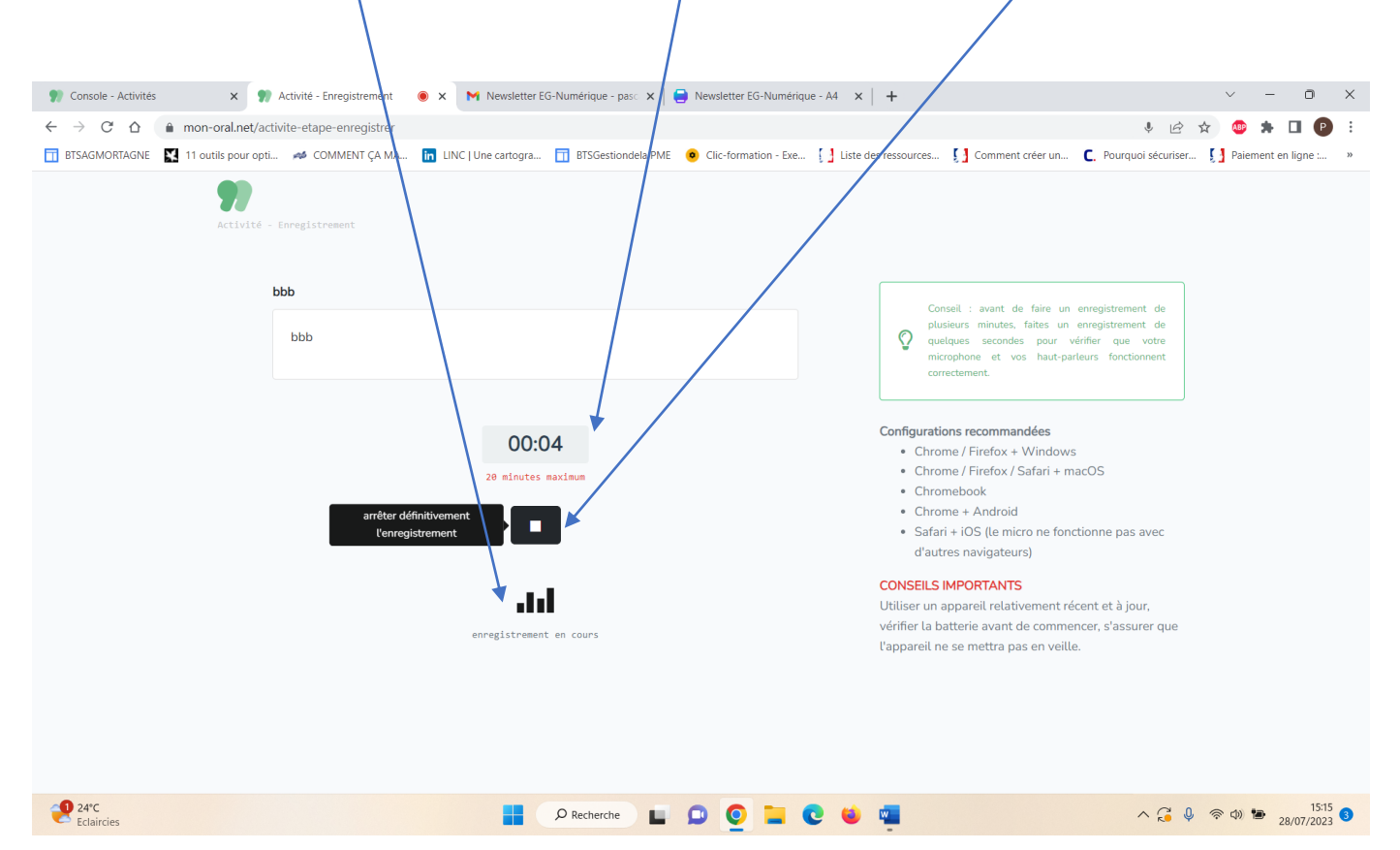

Une fois le travail achevé l'élève peut vérifier son oral puis soit valider son enregistrement ce qui l'enverra automatiquement sur la console de l'enseignant, soit refaire son travail.

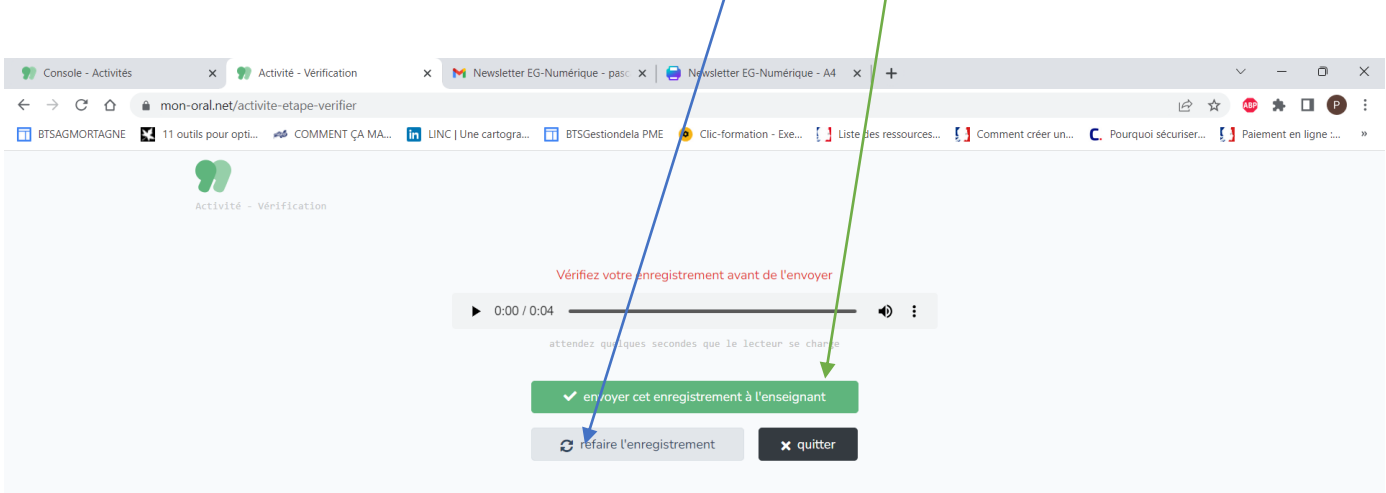

**REMARQUE : Les enregistrements des élèves ne sont conservés que durant 3 mois. Si vous désirez les conserver il faudra les télécharger.**

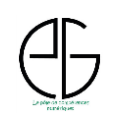

### **3- Création d'un entraînement**

Cette fonctionnalité permet de proposer aux élèves/étudiants un **entraînement unique en temps limité** soit aux épreuves orales de lycée (Grand Oral, ETLV, etc.) soit aux épreuves post bac (CCF, etc.).

Le principe de fonctionnement est similaire à celui suivi pour la création d'une activité avec quelques informations complémentaires à fournir.

En cliquant sur le bouton « ENTRAINEMENTS », le professeur accède à tous ses exercices déjà créés. Afin de créer un nouvel entraînement j' faut cliquer sur le bouton « + ».

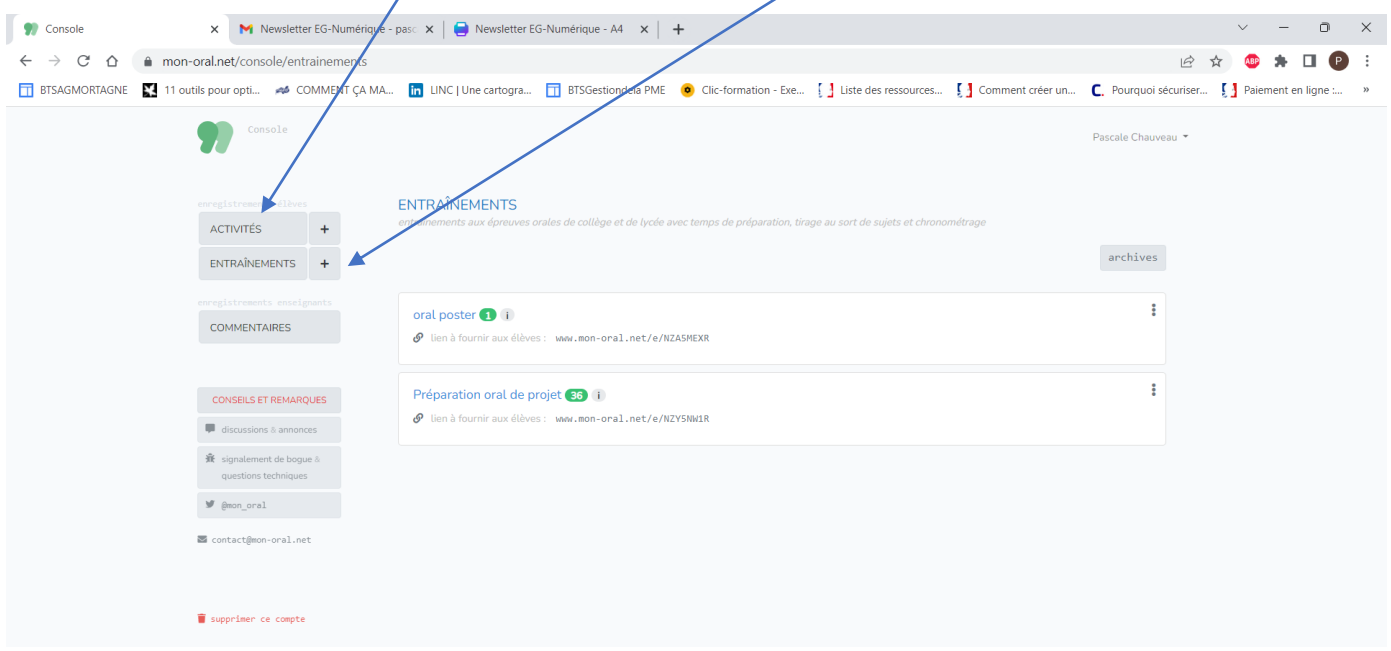

Voici l'écran qui s'affichera lors de la création d'un nouvel entraînement. Vous trouverez ci-après les explications relatives aux nouveaux champs (flèches rouges) :

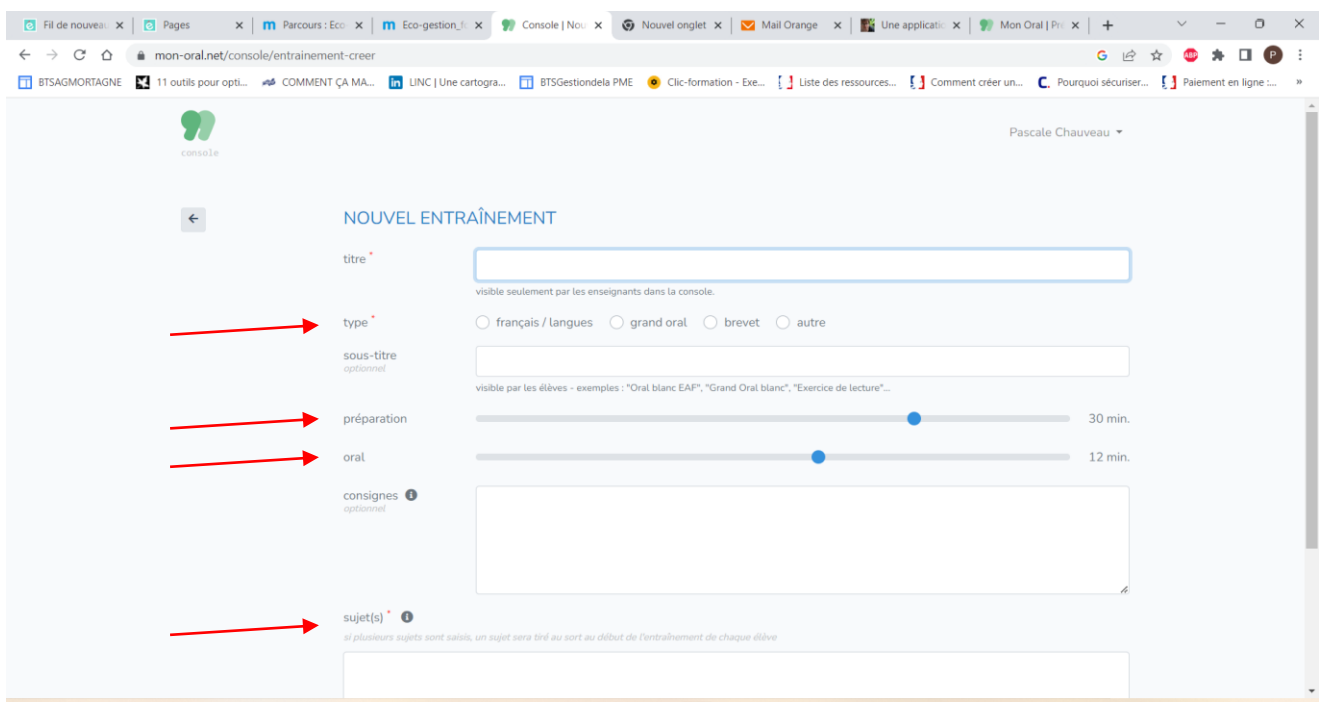

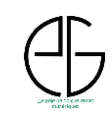

Le principe de création d'un nouvel entraînement demeure analogue à la création d'une activité pour le titre et le sous-titre. **En revanche de nouveaux champs sont à compléter** afin de préciser les attendus du professeur :

- **type** : ce champ obligatoire permet de préciser la nature de l'entraînement,
- **préparation** : le professeur définit le temps de préparation dont pourra disposer l'élève dès qu'il sera connecté sur la plateforme,
- **oral** : le professeur définit le temps maximal alloué à la prestation de l'élève,
- **sujet** : le professeur peut définir un ou plusieurs sujets (en cliquent sur le bouton « + » sous le cadre du sujet. Lorsque plusieurs sujets sont proposés, un sujet sera tiré au sort et proposé à l'élève concerné.

Une fois tous ces éléments saisis un lien sera créé automatiquement et le même processus que pour les activités élèves est à suivre.

Lorsque l'élève se connecte sur la plateforme une page similaire à celle concernant l'activité s'affiche. L'élève peut contrôler qu'il travaille bien sur un entraînement. Il saisit son identifiant et clique sur le bouton bleu pour accéder à son travail.

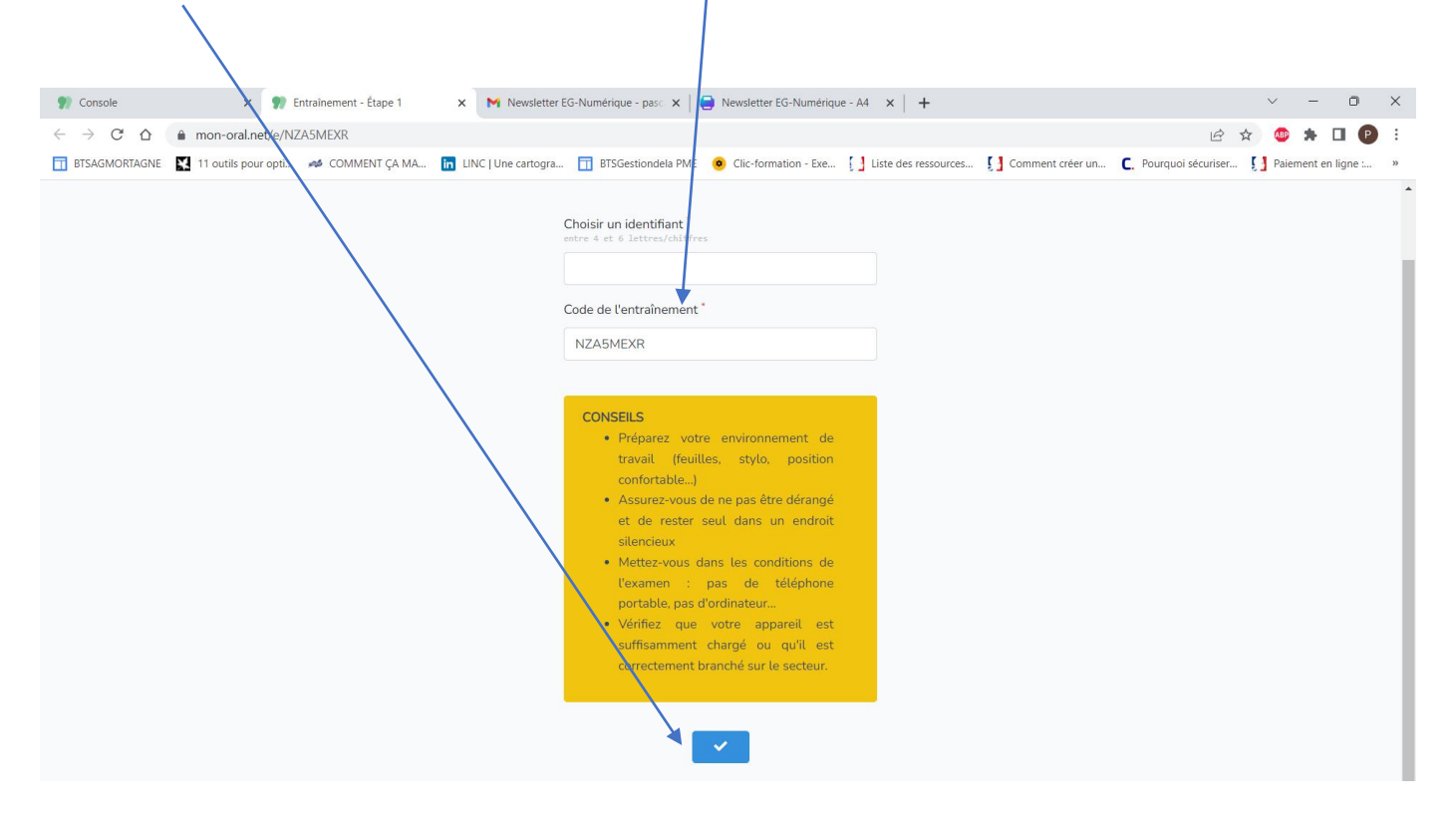

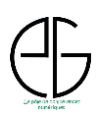

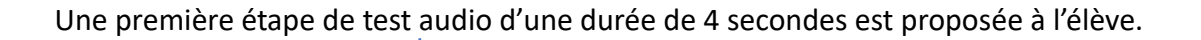

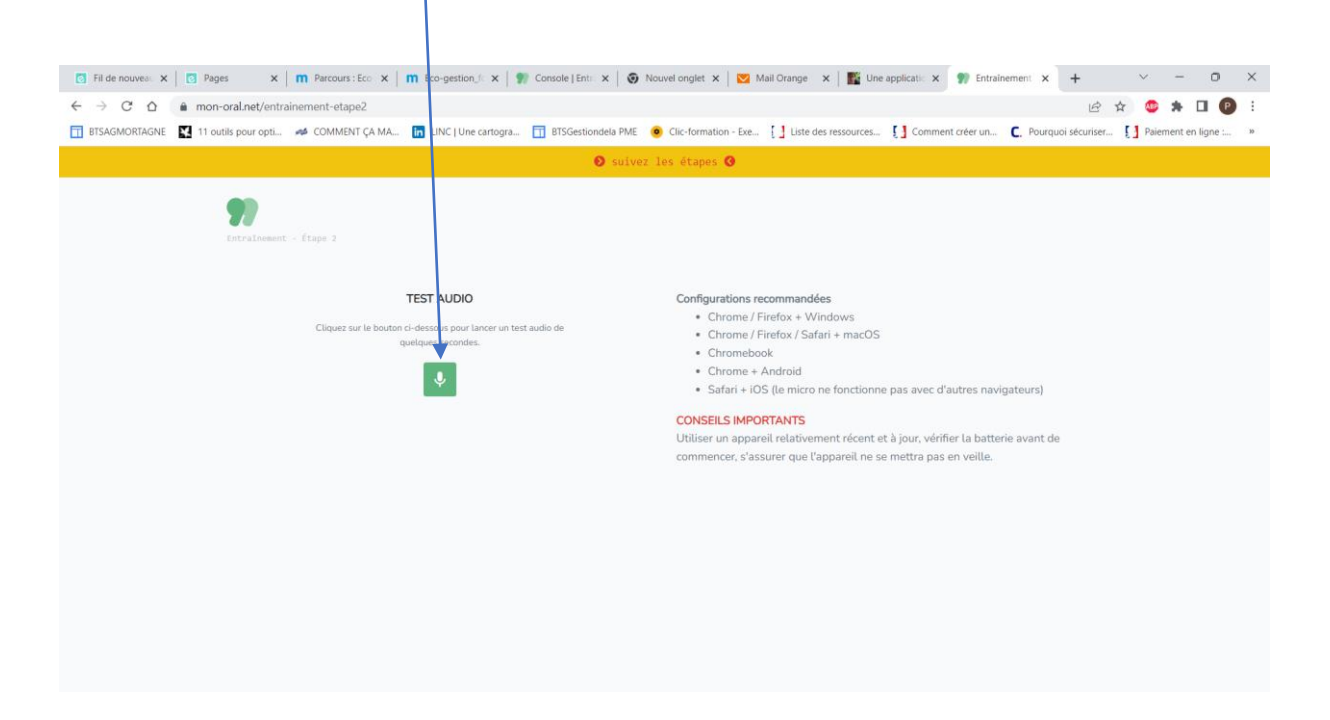

Si tout est OK l'élève peut passer à l'étape suivante, sinon il recommence son test.

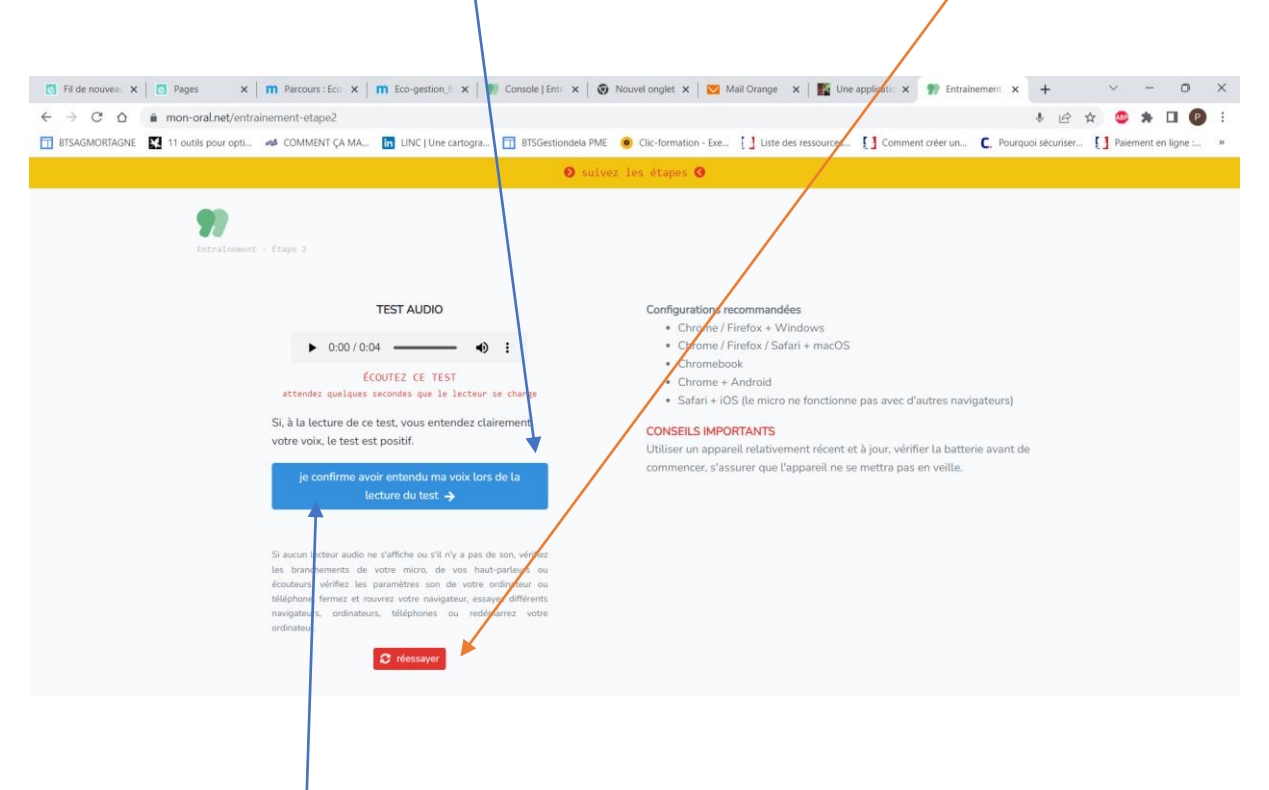

En cliquant sur le bouton bleu « je confirme avoir entendu ma voix lors de la lecture du test » , l'élève accède à une nouvelle page lui précisant la durée de préparation, la durée de l'oral et rappelant qu'un seul essai est possible.

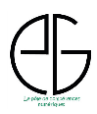

Voici la page telle que l'élève peut la lire. Lorsque l'élève se sent près il clique sur le bouton bleu « débuter l'entraînement ».

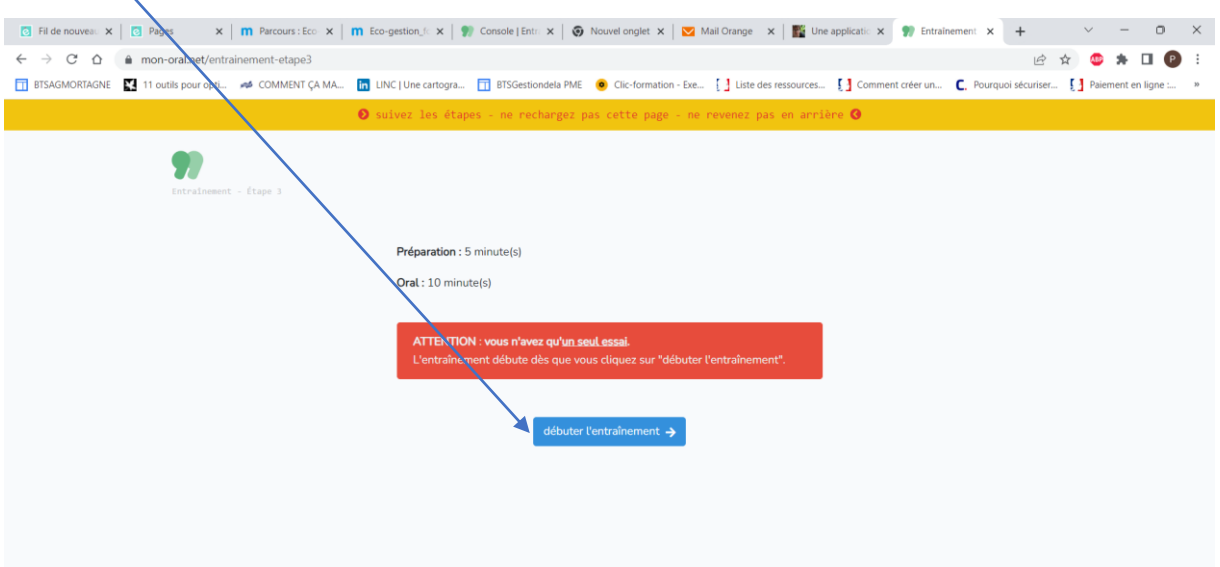

Le décompte du temps de préparation s'affiche et le sujet apparaît.

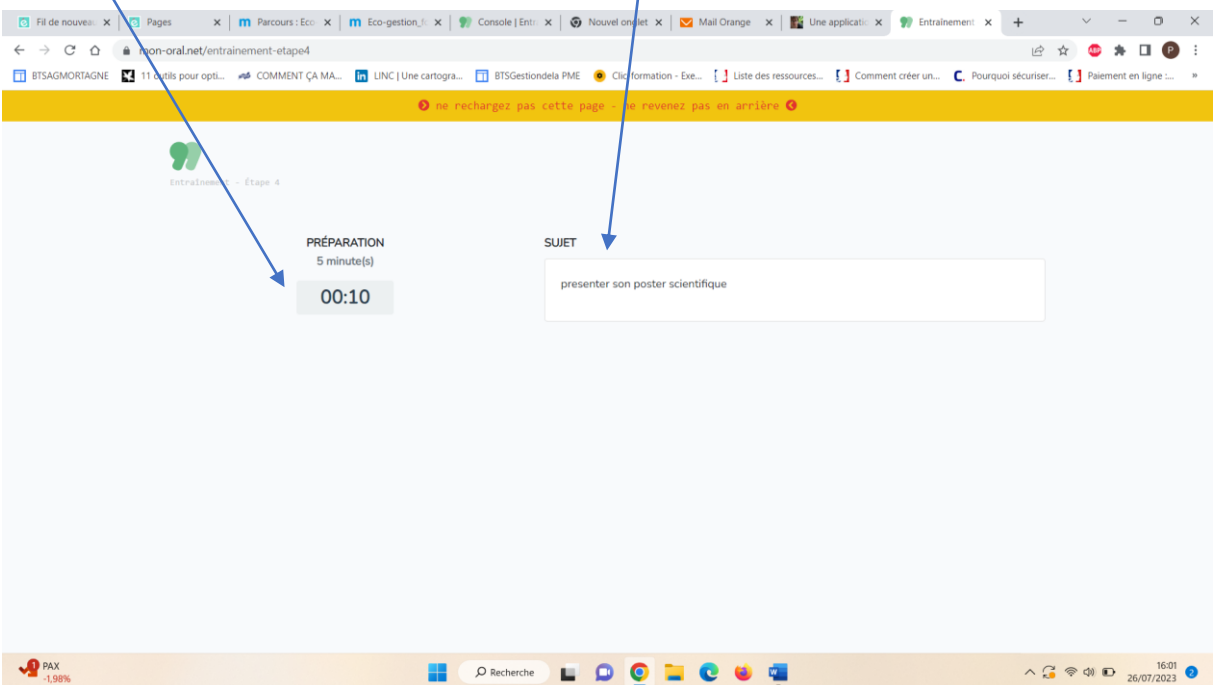

Durant la dernière minute de préparation le temps de préparation restant s'affiche en rouge.

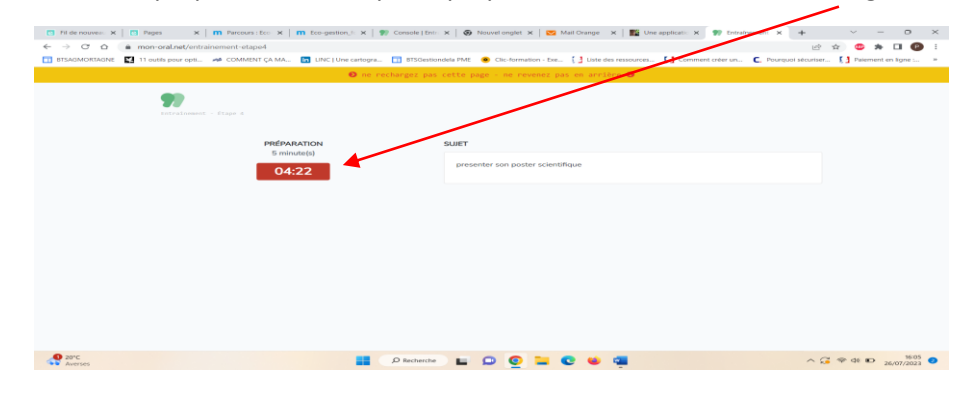

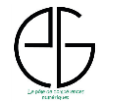

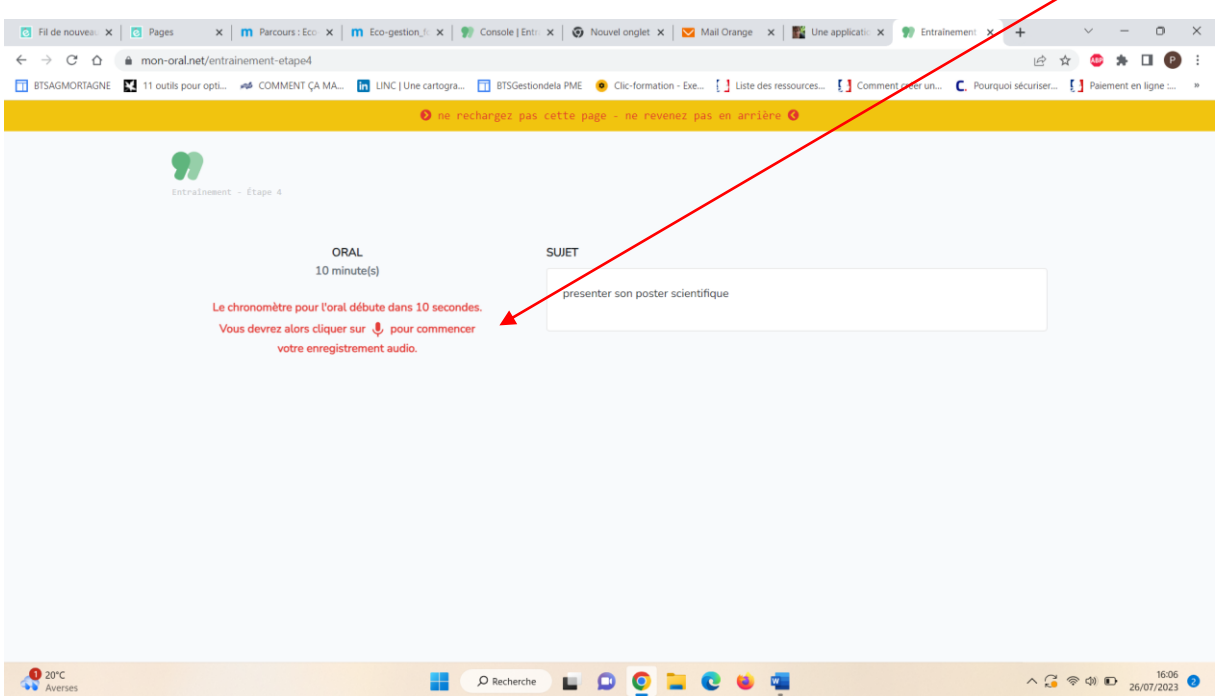

A la fin du décompte s'élève est invité à cliquer sur le bouton enregistrement pour débuter son travail.

Lorsque l'élève a cliqué sur le bouton enregistrement il visualise le décompte du temps passé et la réalité de son enregistrement. Il peut également stopper son enregistrement si son travail est terminé avant le temps maximum imparti avec le bouton rectangulaire.

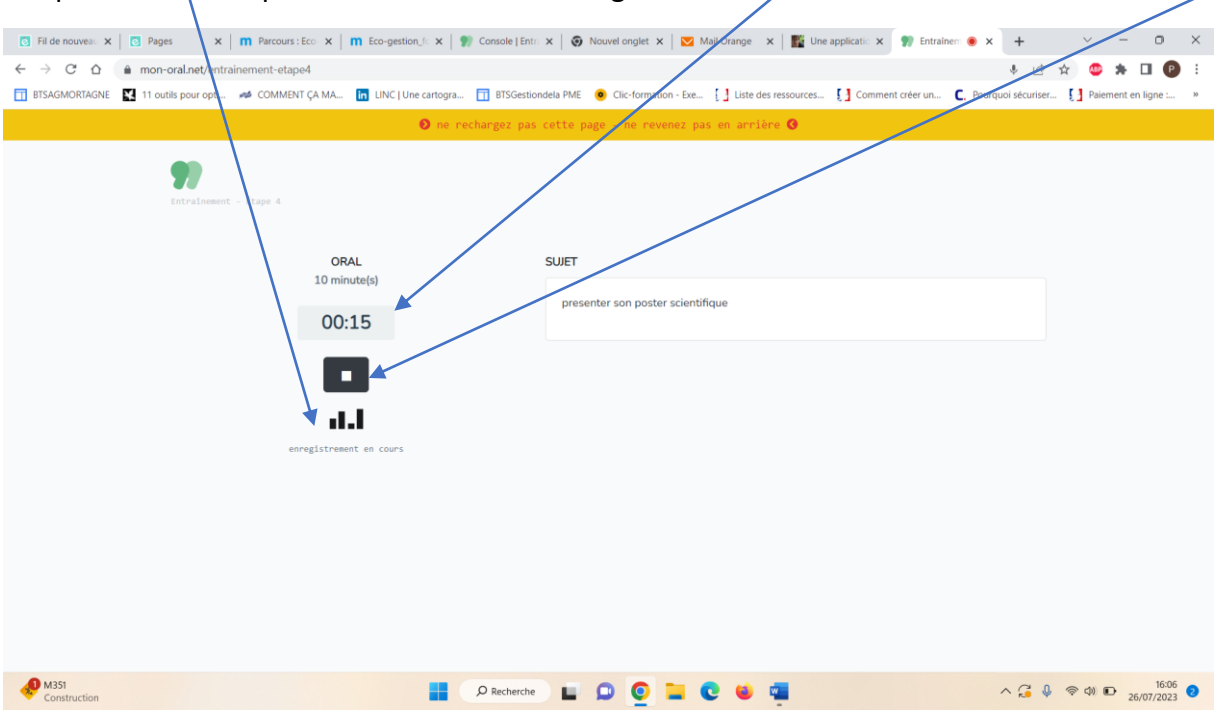

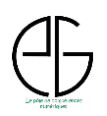

Lorsque l'élève a stoppé son enregistrement, il peut l'écouter mais il est précisé en rouge que cet enregistrement est définitif et non modifiable.  $\overline{1}$ 

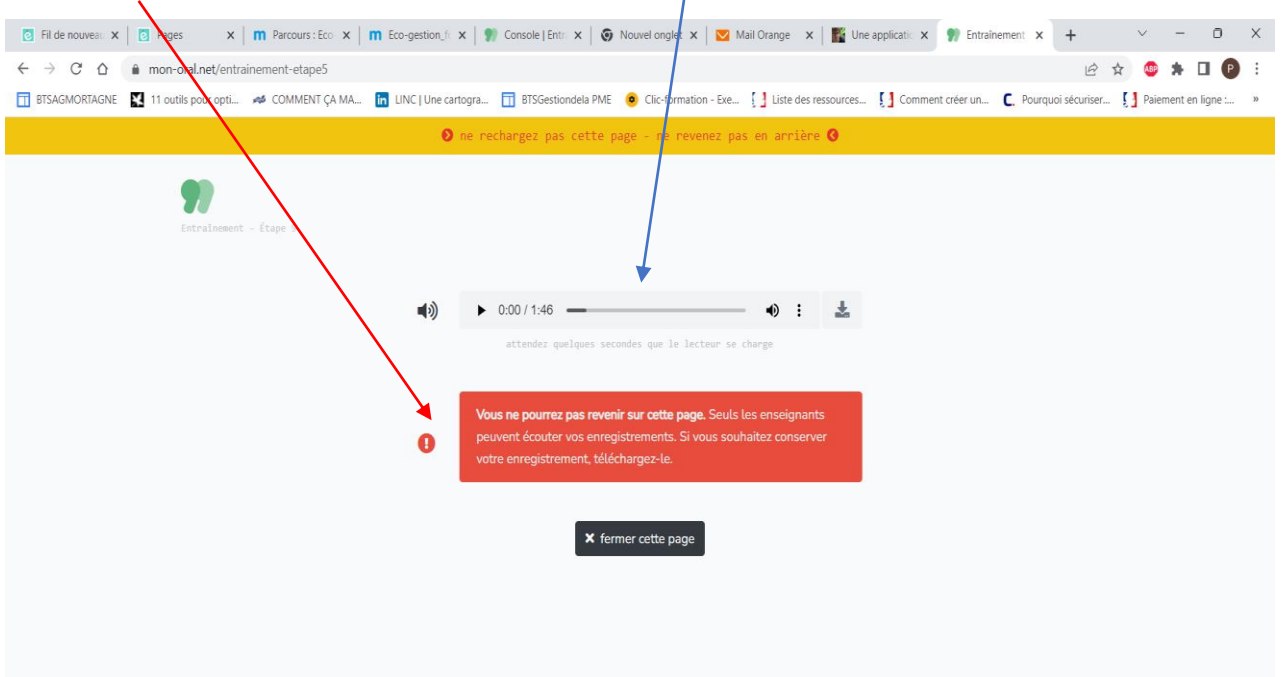

Le professeur dispose alors de l'enregistrement du travail de l'élève sur sa console.

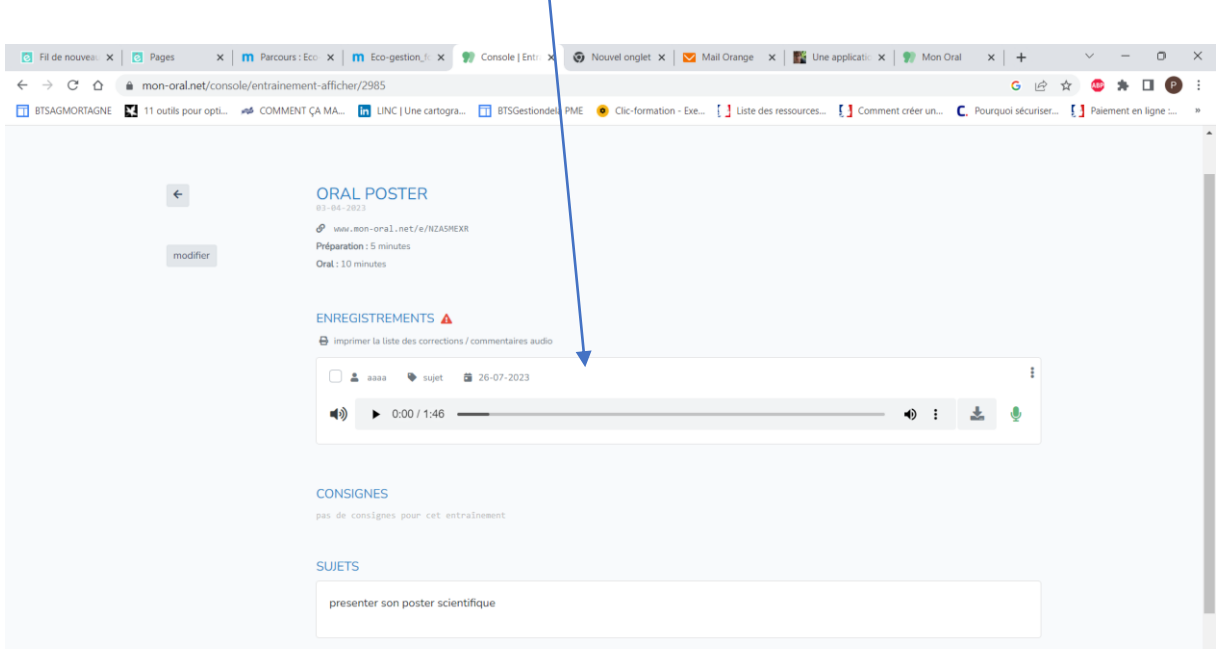

**REMARQUE : Les enregistrements des élèves ne sont conservés que durant 3 mois. Si vous désirez les conserver il faudra les télécharger.**

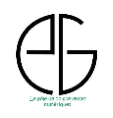

# **4- Correction des capsules audios des élèves**

Pour chaque enregistrement élève, il est possible de proposer une correction rédigée et/ou une correction audio. Pour cela le professeur dispose pour chaque élève de sa capsule audio. La correction écrite sera saisie en cliquant sur le bouton représentant un crayon et la correction audio à l'aide du bouton représentant un micro.

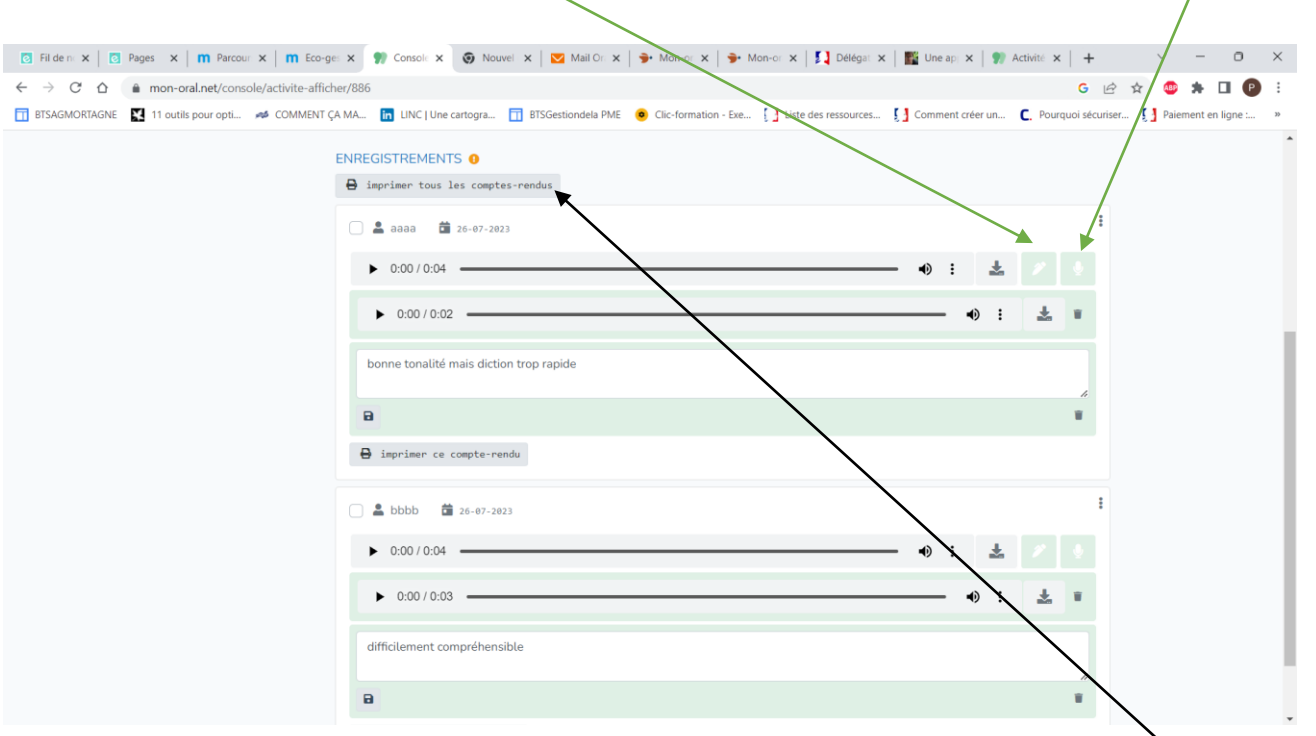

Afin d'obtenir le récapitulatif de toutes les corrections il faut cliquer sur le bouton gris « imprimer tous les comptes-rendus ce qui donne le résultat ci-dessous.

Pour chaque élève apparaît le commentaire écrit du professeur ainsi que le lien et le code barre du commentaire audio. Il suffira d'imprimer cette feuille et de découper la partie correspondante pour chaque élève.

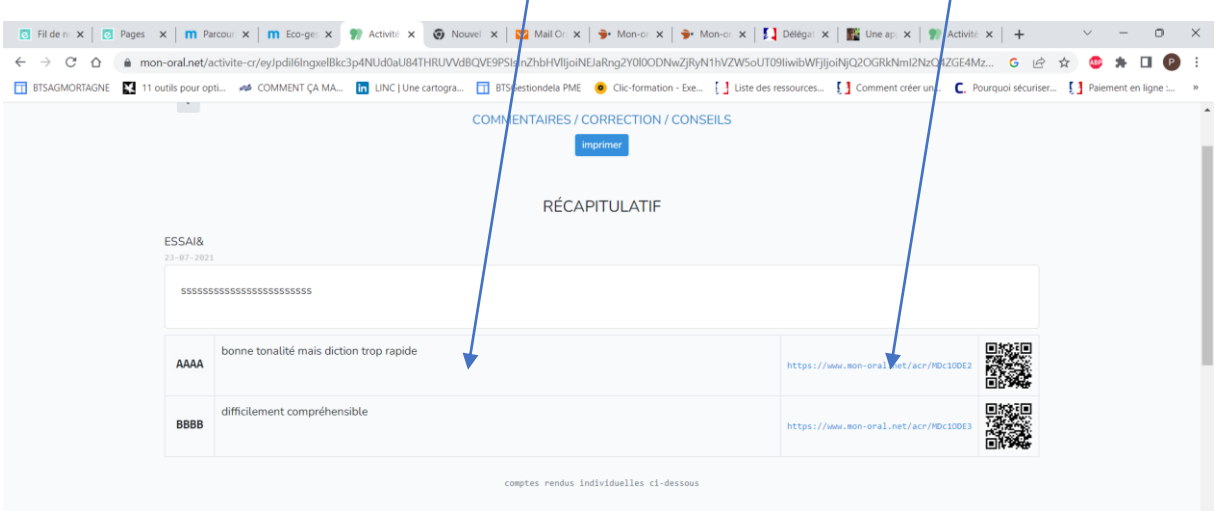

Une vidéo explicative pour la correction des capsules audios est à votre disposition à l'aide du lien suivant : <https://www.youtube.com/watch?v=9y2cxbbRoKE&t=153s>

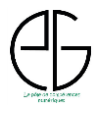